# Bixolon 275 Impact Printer

Note: If the printer is being used on an Android/iOS or iPadOS this printer requires setting up on a Windows device first. The steps to complete this are detailed below.

### Do I have an Android or Windows till system?

A **Windows** till system will have the clock in the bottom right corner of the desktop, as well as the Windows icon in the bottom left corner.

An **Android** till system will have the clock in the top right corner of the screen, as well as three app icons - POS, Network Details, Rescue.

# Setting up the printer

### What's in the box?

In the box, find the following items: Bixolon 275 Impact Printer Power supply IEC cable (kettle lead) Manual

Note: The box will not contain an ethernet cable and will need to be acquired elsewhere.

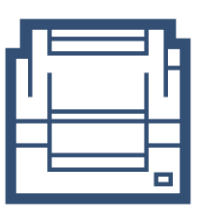

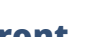

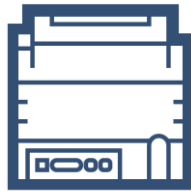

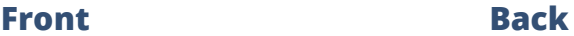

### Plugging in the printer

- 1. Plug the IEC cable (kettle lead) into the power supply and plug into a wall/plug socket
- 2. Plug the end of the power supply into the back of the Bixolon 275 printer in the port on the far right (next to where the ports displayed below are found)
- 3. Plug the cash drawer's cable into the 'CDKO' port (the cash drawer will click when fully pushed into place)
- 4. Plug the ethernet cable into the ethernet port this is the port on the far left
- 5. Plug the other end of the ethernet cable into your router
- 6. Turn the printer on at the wall/power socket and then at the front of the printer

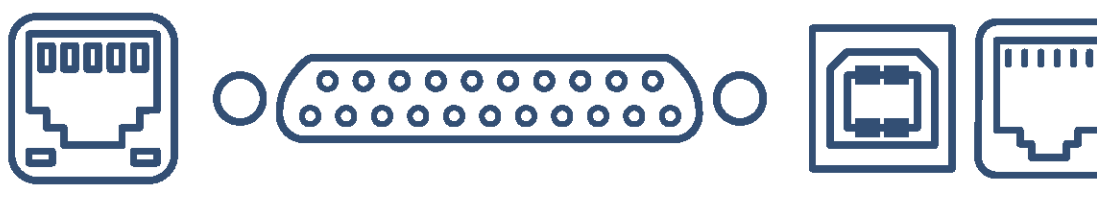

**ETHERNET** 

**SERIAL** 

**USB B** 

**CDKO** 

# Configuring the printers IP Address

### The printer's IP Address

In order to connect the printer to the till over your network connection, you will need to know the printer's unique IP Address and make sure this IP Address doesn't change.

### Setting the IP Address to Static

We need to download and install the network configuration driver, **[click here](http://drivers.eposnowhq.com/Bixolon_275_v3.0.5.zip)** Once downloaded you will need to extract the contents of the zip folder.

- 1. Select the file that was downloaded, at the bottom left of your Google Chrome window
- 2. A pop up window will appear, Select **Extract all** (along the top of the window)
- 3. Select Extract
- 4. When the new window opens, double click 'Net Configuration Setup\_3.0.5.exe' to start the installation wizard (If a prompted asking for permission to run appears click Yes / Allow)
- 5. Select Next
- 6. Select Install
- 7. Select Finish

Once installed run the **Net Configuration** tool from the Windows Desktop screen, follow the below steps:

- 8. Select the **Windows icon** at the bottom left corner of the screen
- 9. Locate and select the **Net Configuration** tool (If a prompted asking for permission to run appears click Yes / Allow)
- 10. Select **Search**, the printer will be found on the your network (select the printer once it appears in the list)
- 11. Select **Configuration** (this will open the Configuration Page for the printer)
- 12. Select **Manual**
- 13. Select **Save**
- 14. A confirmation window will open asking if you would like to save the changes click Yes
- 15. After a few moments the change will be made to the printer
- 16. Take note of this **IP Address** as you will need it later

Note: Typically, your IP address will begin with 192.168, however, this can differ depending on the type of network setup you have.

### Adding to Windows Device & Printers

We need to download and install the printer driver, **[click here](http://drivers.eposnowhq.com/Software_SRP-275III_Windows_Driver_V1.0.7.exe)** 

Once downloaded, you will need to run the Software\_SRP-275III\_Windows\_Driver)V1.0.7.exe to start the Installation Wizard

- 1. Select the file that was downloaded at the bottom left of your Google Chrome window
- 2. A user account control box will appear asking you to allow the app to make changes to your device - select yes.
- 3. The InstallShield Wizard will appear select Next. This will trigger your installation.

A pop up will open asking you to choose which port to use

- 4. Select Ethernet
- 5. Enter the IP Address (that you found earlier) into the URL bar along the top (including the dots, i.e "192.168.1.100"). The port number will be populated and there is no requirement to change this.
- 6. Click Next (the printer will then complete the installation process)
- 7. When prompted to restart the computer select No

From the Windows Desktop screen, follow the below steps

- 8. Right click on the **Windows Icon** (you can perform a right click by holding down and releasing after a few seconds, the right click menu will appear)
- 9. Select Control Panel
- 10. Go to **Devices & Printers**
- 11. Right click (by pressing and holding down) on the printer you wish to use and select Printer Properties
- 12. In the resulting pop-up box go to the General tab and do a **Windows Test Print** A test page will print to indicate successful set up, the page can be discarded.

# Adding the printer to your Windows till system

### Order printing - Back Office steps

Before adding your printer as an order printer, you will need to ensure your categories in your **Back Office** are set to print to the correct order printer i.e. kitchen, bar front. For example: You may have a category named Food and you would like all products inside this food category to print to the kitchen printer. This food category will need to be set to print to the kitchen.

- 1. Head to your **Back Office** (Select the 3 lines in the top left corner > Admin > Back Office)
- 2. Select Categories
- 3. Select **Edit** on the category you would like to set to print
- 4. Scroll to the left until you see the **Order Printer / Display** tab, select the printer you would like the products inside this category to print to (using the drop down menu) i.e. kitchen, bar, front
- 5. Once chosen, scroll to the right and select **Update**
- 6. Repeat this process until all categories are set to the correct printer

### Epos Now till app - Order printing

To test the printer we need to make sure that the printer is added into your Order Types within the Epos till app settings.

- 1. Login to the till front
- 2. Select the **3 lines** in the top left corner
- 3. Select Settings
- 4. Select App Settings
- 5. Select **Offline Order Printing** in the list on the left (2nd from top)
- 6. Select the **Order Type** you wish to use for example bar/kitchen/front depending on what you added during your back office set up.
- 7. Select Add Printer
- 8. Use the drop down box under this section to select your printer
- 9. Adjust the font and number of copies depending on your preference
- 10. Select Save
- 11. Select the **Back Arrow** (top left) to return to the till front

You can now test this printer by processing an order or paying the transaction off. Use products from categories with the relevant Order Type setup. Following the steps below:

- 12. Select product from the till front (this will be added into the transaction panel (on the right hand side)
- 13. Select **Order/Layaway**
- 14. Select **Order Anyway** The order will now print to your selected printer

# Adding the printer to your Android till system

Follow the steps below to add the printer to the Epos Now till app to print your receipts, orders or both depending on your business.

### Epos Now till app - Order printing

To test the printer we need to make sure that the printer is added into your Order Types within the Epos till app settings.

- 1. Login to the till front
- 2. Select the **3 lines** in the top left corner
- 3. Select Settings
- 4. Select App Settings
- 5. Select Offline Order Printer Settings under 'Offline Order Printer'
- 6. Toggle on the order printing function with the toggle at the top right (this will turn green when activated)
- 7. Select the **+** symbol next to the toggle
- 8. Select the **'Order Type'** you wish to use within the **Printer Name** drop down for example - bar/kitchen/front depending on what you added during your back office set up.
- 9. Select Epson ™-T88V as the Manufacturer for the printer
- 10. Enter the IP address of the printer
- 11. Adjust the number of copies, font size, and enable or disable the beeper depending on your preference (if you enable the beeper, the printer will beep upon printing)
- 12. Ensure that **'Enhanced receipts'** is not enabled
- 13. Select Add Printer

You will now see the printer listed in the 'Order Printers' page. To test the printer is setup correctly follow the next steps:

- 14. Select the printer you added
- 15. Select Test in the pop up that appears
- 16. Select the **Back Arrow** twice (top left) to return to the till front

You can now test this printer by processing an order, or paying the transaction off. Use products from categories with the relevant Order Type setup. Following the steps below:

- 17. Select product from the till front (this will be added into the transaction panel (on the right hand side)
- 18. Select **Order/Layaway**
- 19. Select **Order Anyway** The order will now print to your selected printer

# Adding the printer to your iOS & iPadOS Till System

### Setting the IP Address to Static

In order to set the IP Address to Static use the following steps:

- 1. Open **Google Chrome** on your device (or your preferred browser)
- 2. Enter the IP Address (that you found earlier) into the URL bar along the top (including the dots, i.e "192.168.1.100")
- 3. Press **Enter / Go** a 'Web Configuration' page for the Printer will load
- 4. Select **Configure Interface** on the left hand side of the screen
- 5. Select Fixed IP Address
- 6. Select Save
- 7. A confirmation window will open, click OK
- 8. Select **Reboot** on the left hand side of the screen, again click OK when the confirmation window opens. After approximately 15 seconds a message will appear on the screen confirming that the printer has reset
- 9. Once this message appears, turn the printer off and on again

Your printer's IP Address is now set to static and you are ready to move onto the next stage

### Epos Now till app - Receipt & order printing

Login to the till app and then follow the steps below starting from the till front:

- 1. Login to the till front
- 2. Select the 3 lines in the top left corner
- 3. Select Settings
- 4. Select App Settings
- 5. Select Add a Printer
- 6. Select Generic ethernet printer
- 7. Enter the **IP Address** into IP Address field (including the dots, I.e "192.168.1.100") leave the 'Port' as 9100
- 8. Press Print a Test Page to test
- 9. Press Next
- 10. Toggle on either Printer Receipts' or Print Orders (depending on what you want your printer to print
- 11. When toggling on 'Print Orders', you will then see more drop down lists appear. Use the Order Location drop down to assign your 'Order Type' (this will correspond to what you have assigned to your categories within the **[Back Office](https://www.eposnowhq.com/Pages/BackOffice/CategoryList.aspx)**)
- 12. Press Done
- 13. Press **Done** again

### Epos Now till app - Testing order printing

You can now test this printer by processing an order, or paying the transaction off. Use products from categories with the relevant Order Type setup. Following the steps below:

- 1. Select product from the till front (this will be added into the transaction panel (on the right hand side)
- 2. Select Order/Layaway
- 3. Select **Order Anyway** The order will now print to your selected printer